# *EasyAbstracts***- instructions for abstract amendment and withdrawal**

## **1. How do I update or replace my abstract?**

When the abstract is uploaded, the options of Withdraw File and Withdraw Submission are available.

To update or replace an abstract, select Withdraw File. This presents an OK/Cancel option.

Select OK.

## **ANZSNM 2017 Test Submission 1**

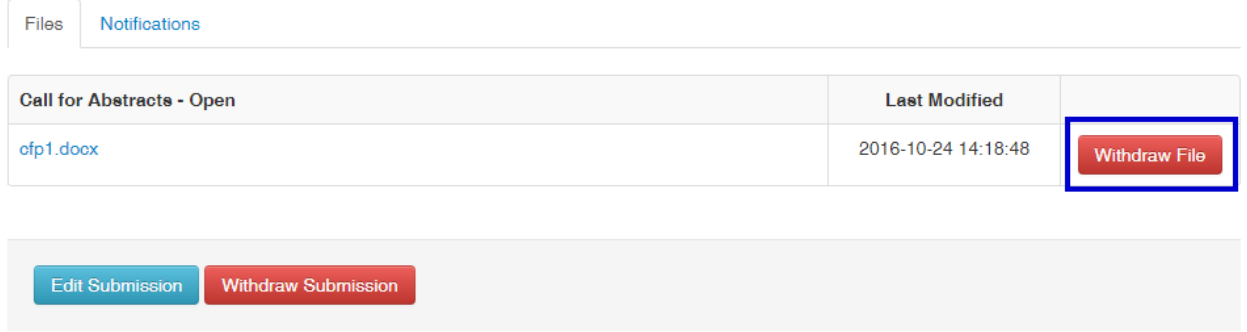

When the abstract is withdrawn, the option to upload a new file becomes available.

To upload the revised abstract, follow the same procedure as the original submission. Select the Browse button next to *Add a new file*. Locate your file and select the Upload button.

If the upload was successful, a message "The file was successfully uploaded" will appear together with a link to your abstract. You will also receive a confirmation email.

## **2. How do I amend my submission form?**

To edit your submission form (e.g. change presenter details, abstract title etc.), select Edit Submission. This presents the submission form which can then be edited.

## **ANZSNM 2017 Test Submission 1**

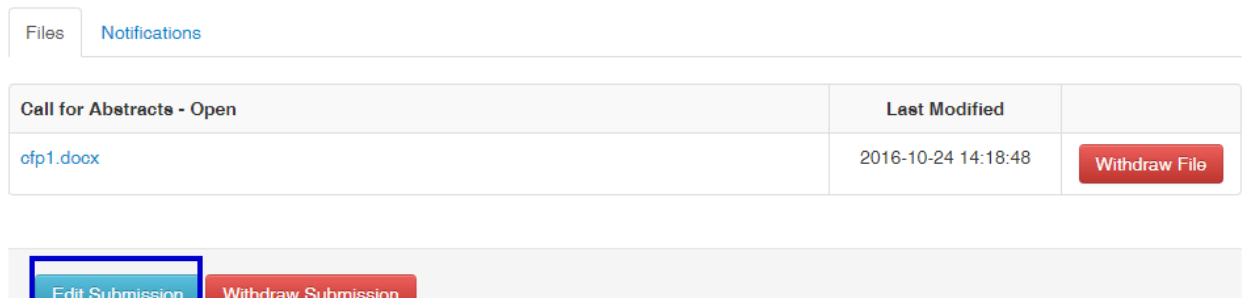

**Help Desk**

**Contract Contract Contract** 

Email: help@easyabstracts.com.au

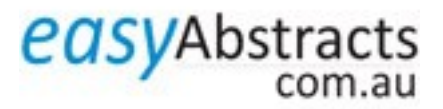